### **WinDial Corporate Edition Help Index**

**DWD** 

**Help:**

**What is WinDial Corporate Edition The Display Keyboard Functions Mouse Functions Drag & Drop Help DDE Help Extended Help Network: Network administrator Help Registration: How to register Credit card order information Registration Form Overseas Purchases What do I get when I register Shareware: The shareware concept DISCLAIMER Other Products Feedback Copyright Versions**

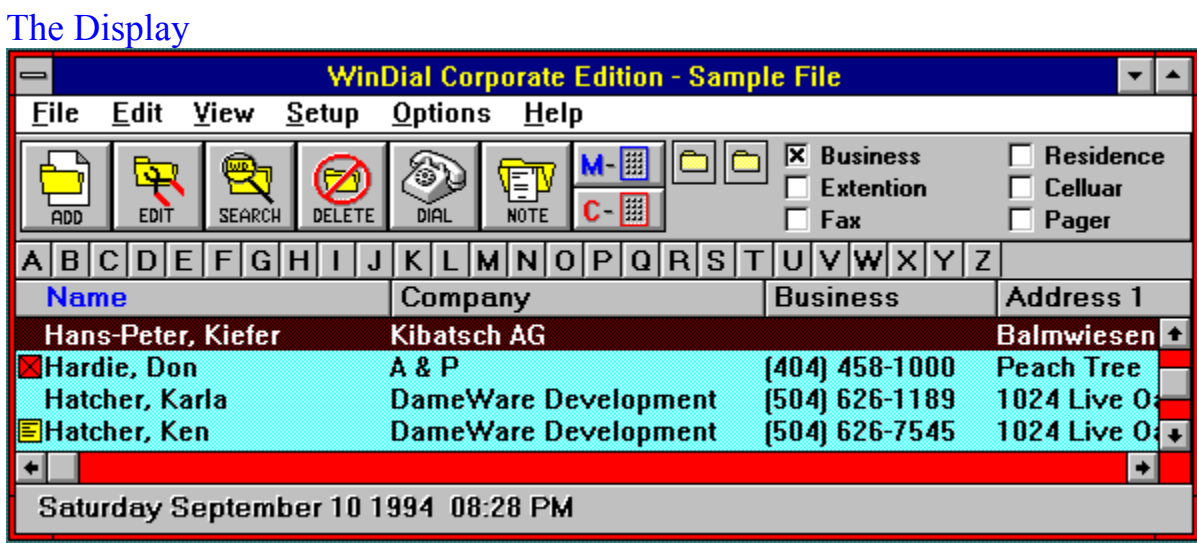

For help with above buttons  $\triangle$  click on button desired.

#### DISCLAIMER

**THIS INFORMATION IS PROVIDED "AS IS" WITHOUT REPRESENTATION OR WARRANTY OF ANY KIND, EITHER EXPRESS OR IMPLIED, INCLUDING WITHOUT LIMITATION, ANY REPRESENTATIONS OR ENDORSEMENTS REGARDING THE USE OF, THE RESULTS OF, OR PERFORMANCE OF THE INFORMATION, ITS APPROPRIATENESS, ACCURACY, RELIABILITY, OR CORRECTNESS. THE ENTIRE RISK AS TO THE USE OF THIS INFORMATION IS ASSUMED BY THE USER. IN NO EVENT WILL R. KENNETH HATCHER OR DAMEWARE DEVELOPMENT BE LIABLE FOR ANY DAMAGES, DIRECT, INDIRECT, INCIDENTAL OR CONSEQUENTIAL, RESULTING FROM ANY DEFECT IN THE INFORMATION, EVEN IF R. KENNETH HATCHER OR DAMEWARE DEVELOPMENT HAVE BEEN ADVISED OF THE POSSIBILITY OF SUCH DAMAGES. THIS DISCLAIMER SHALL SUPERSEDE ANY VERBAL OR WRITTEN STATEMENT TO THE CONTRARY. IF YOU DOCredit card order informationOTard ACCEPT THESE TERMS YOU MUST CEASE AND DESIST USING THIS PRODUCT IMMEDIATELY.** 

### What is WinDial Corporate Edition?

WinDial Corporate Edition is an easy to use electronic phone book. So simple and fast--locate records as quickly as you can type! WinDial not only cuts the cost of corporate telephone directories but also allows updating of the directories as often as necessary. Use it as a paperless telephone directory or if desired you can print your very own customized directory. Either way, WinDial can manage very large databases with none of the typical Windows limitations. Use WinDial as a dialer and it will keep a log of your calls. WinDial can be easily incorporated into other applications. This can be accomplished by dynamic data exchange, drag and drop, copy and paste and by exporting data or reports in formats other applications recognize. There are many fields to support corporate requirements but it is capable of being customized for individual needs as well. Other features include: multiple sorting, extended search, undelete option, multi-user capabilities, modeless operation on all but one time-co

### Feedback

We like any feedback you may have. To contact DameWare Development

- **1.** Leave mail on CompuServe ID 75020,1044
- **2.** Send Fax at (504) 626-1189
- **3.** Our BBS at (504) 62IDM\_WINDIAL6-Describes of WinDial.75nDial45
- **4.** Write to

**DAMEWARE DEVELOPMENT 1024 Live Oak Loop Mandeville, La. 70448** 

#### Overseas Purchases

#### **France**

Jean-Guy DUCREUX (aka Winnie) WindowShare SARL B.P. 2078 57051-METZ cedex 2 France Phone 87 30 85 57 Fax 87 32 37 75 **Germany** Hans Hoss Hans IDM\_FEEDBACKHoSending feedback to DameWare Developmentss Marketing GbR Bismarckstr, 129 28203 Bremem Phone 421-702817 Fax 421-73699

### Mouse

1. Left mouse button click in record list selects record

2. Left mouse button double-click in record list dials record

Note: If the no modem option is selected this function will display the record information!

3. Click in record list and hold down while dragging the cursor allows you to drag and drop a record into a word processor.

4. Right mouse button double-click in record list display the record information

See also **Drag & Drop**

### Other Products from DameWare Development

#### **DDEDial.**

DDE Dial adds dialing capabilities to applications that support dynamic data exchange such as Microsoft Access, Microsoft Excel, Microsoft Word and Borland's Paradox...just to name a few. This program is for use with Windows 3.1 and Windows NT 3.1.

These programs are available through, among other places, DameWare Development BBS (504) 626- 7545 CompuServe, America Online, Motherboard BBS, Space BBS, Channel 1 BS, Hackers Hideout BBS, Windows Online BBS, The Club BBS, Rusty & Eddie BBS.

### Credit card orders only

To order by Mastercard, Visa, American Express and Discover call the Public (software) Library by calling 800-2424-PsL or 713-524-6394 or by FAX to 713-524-6398 or by CIS Email to 71355,470. You can also mail credit card orders to PsL at P. O. Box 35705, Houston, Texas 77235-5705. When purchasing through PsL, remember to include item number 10923.

#### **The above numbers are for CREDIT CARD ORDERS ONLY.**

Any questions about the status of the shipment of the order, refunds, registration options, product details, technical support, volume discounts, dealer pricing, site licenses, etc, must be directed to DameWare Development, 1024 Live Oak Loop, Mandeville, Louisiana 70448 or FAX (504) 626-1189 or our BBS (504) 626- 7545 or CompuServe ID, 75020,1044.

To insure that you get the latest version, PsL willotify us the day of your order and we will ship the product directly to you.

### The Shareware concept

Shareware is copyrighted software which is distributed by authors through bulletin boards, onlineservices, disk vendors, and copies passed among friends. It is commercial software that you are allowed to try before you pay for it. This makes shareware the ultimate in money back guarantees. Most money back guarantees work like this: you pay for the product and then have some period of time to try it out and see whether or not you like it. If you don't like it or find that it doesn't do what you need, you return it and you get your money back. Some software companies won't even let you try their product, since to qualify for a refund the diskette envelope must have an unbroken seal.

With shareware you get to try it for a reasonable limited time (like 30 days), without spending a penny. You are able to use the software on your own system(s), in your own special work environment with no sales people looking over your shoulder. If you decide not to continue using it, you throw it away and forget all about it. There is no paperwork, no phone calls, and no correspondence to waste your valuable time. You only pay for it if you continue to use it.

Shareware is a distribution method, not a type of software. Shareware is produced by accomplished programmers, just like retail software. There is good and bad shareware, just as there is good and bad retail software. The primary difference between shareware and retail software is that with shareware you know if it's good or bad before you pay for it.

You benefit because you get to use the software to determine whether it meets your needs, before you pay for it. Authors benefit because they are able to get their products into your hands without the expenses it takes to launch a traditional retail software product. There are many programs on the market today that would never have become available without the shareware marketing method.

The shareware system and the continued availability of quality shareware products depend on your willingness to register and pay for the shareware you use. It's the registration fees you pay which allow us to support and continue to develop our products. Please show your support for shareware by registering those programs you actually use and by passing them on to others.

Shareware is kept alive by your support!

# Keys

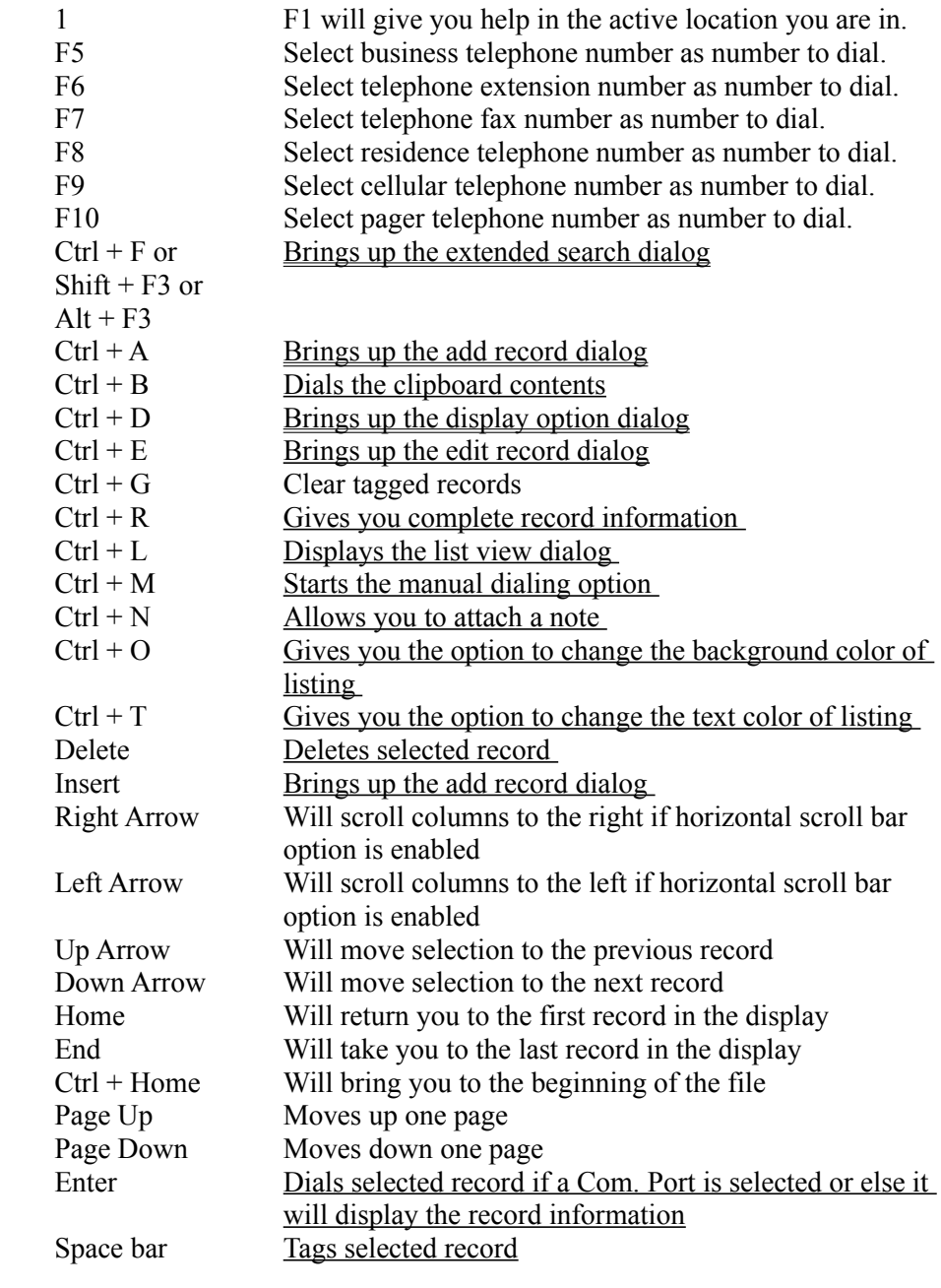

# Copyright

#### **Copyright© 1992, 1993, 1994 DameWare Development**

Portions of this product are Copyrighted © 1991,1992,1993 by Microsoft Corporation. All rights are reserved. All Microsoft Corporation disclaimers apply. Portions of this product are Copyrighted © 1991 by Sequiter Software Inc. All rights are reserved. All Sequiter Software Inc. disclaimers apply. WinDial is a trademark of DameWare Development. CodeBase is a trademark of Sequiter Software Inc. dBASE is a registred trademark of Borland International. Microsoft Windows is a registred trademark of Microsoft Corporation. Excel is a registered trademark of Microsoft Corporation. Foxpro is a registered trademark of Microsoft Corporation. WinWord is a registered trademark of Microsoft Corporation. Paradox is a registered trademark of Borland International. Hot Line is a registered trademark of Smith Micro Software Inc. WordPerfect is a registered trademark of WordPerfect Corporation. cc:Mail is a registered trademark of Lotus Corporation. Microsoft Mail is a registred trademark of Microsoft Corporation. Crystal Reports is a registred trademark of Crystal Services.

# Versions

WinDial Corporate Edition Version 3.0 WinDial C. E. Help Version 3.0 WinDial C. E. Setup Version 3.0

#### File Menu

**New Open Import delimited ASCII Import dBaseIII/IV Import WinDial DBF files Import WinDial S.E. v.2.1 WDB files Import Hot Line dbf Import Hot Line dbs (buss 10,000) Export Print Print Call Log Exit**

### New File

With this command you can create a new file which will enable you to have multiple telephone books. For example: Private, business, white pages, yellow pages, etc. Clicking the left mouse button on the menu item File and then New will bring up a dialog box prompting you to type a file description. This entry will help distinguish between different data files (phone books) beyond the normal DOS 8.3 file names. Tab will then bring you to the file name. **Note**: The file extension should be **.DBF.** If you omit the file extension, WinDial will add it to the file name. Enter or click the mouse on the OK button and you are all set to start adding data. Clicking the mouse on the CANCEL button will return you to the previous screen.

## Open File

To open an existing file, simply click the left mouse button on the menu item File and then Open. A dialog box will appear in which you can type the name of the file you wish to open. If you are unsure as to which file you want, click on any file with a DBF extension and it will show a file description, if a description was created with WinDial. Once a file has been chosen, depress the enter key or click on the OK button to open the file.

#### Import Data

WinDial can import two types of data. The two types are comma separated values (CSV) and dBase III/IV. However, you can import any data from applications supporting DDE. **See DDE.** To import CSV files, WinDial needs to know a few things about your CSV file. Begin by selecting the menu item File, then Import and then CSV ASCII File. You are presented with a file open dialog with the caption CSV ASCII File Import requesting the name of the CSV file from which to import. Click on the file you wish to open and either use the enter key or click on the OK button to open the file. A dialog box entitled CVS ASCII Import Spec. will appear and you will be prompted to supply the text delimiter and the field separator. (The two most commonly used characters for this are quotation marks and commas which are the default.) An option to enable or disable the first row data can be chosen at this time as well. This is important because some CVS files use the first row of text as field names. Click on OK to continue. The next dialog box that appears will be titled CSV ASCII Import. This box contains two headings. The first heading (WinDial Fields) list all fields contained in WinDials field names and descriptions. The second heading (Import Fields) lists the fields in the file from which you wish to import data. To begin, select the WinDial field you wish to import to, then double click on the corresponding field in the Import Fields column. (You may also select the field in the Import Fields column and then click on the ASSIGN button.) Continue in this manner until all fields you wish to have in your WinDial data file are complete. There is also an option to create a new WinDial file should you wish to do so at this time. When all fields have been chosen, select OK and all files will be imported into WinDial. You may also return to WinDial at any time by choosing CANCEL.

The second type of data which can be imported into WinDial is dBase III/IV files. To begin importing data from a dBase III/IV file, select menu item File followed by selecting Import. A small menu will appear containing several file types. All but the first type are dBase files but because some applications use different extensions you may select what is appropriate for your import file. Normally, dBase files have the dbf extensions.

Once the dBase III/IV selection has been made, an open file dialog captioned dBase File Open prompts you to select the file from which to import. To continue, click on the OK button which will bring up the dBase Import dialog box. From here, you may select each WinDial Field and then double click on the corresponding Import Field or using the ASSIGN button will accomplish this as well. Upon completion of assignment of fields, select OK and the import function will begin. A counter will indicate the number of records being imported and when complete, the dialog box will disappear.

### Export

To begin the export function, select the File item from the menu then select Export. This will bring you to the Export dialog box. There are two headings in this box, Format and Destination. If you click the mouse on the arrow in the Format box, you will see many export options from which to choose. The export function will allow you to print your report to a file that can be read by another software application. i.e. Export your report in Microsoft Excel format then open it in Excel as a normal spreadsheet file. The following are the optional formats available.

Word for Windows Word for DOS Word Perfect Rich Text Format Lotus 1-2-3 (WKS) Lotus 1-2-3 (WK1) Excel 2.1 (XLS) Excel 3.0 (XLS) Excel 4.0 (XLS) Comma Separated Values (CSV) Tab separated values Character separated values Text style Tab separated text style DIF style

Select the desired format. The next step is to select the destination. The configuration of your computer will determine what destination options are available. For example, should your computer be configured for cc:Mail, VIM will appear as a destination option. Select the destination then click OK. The next dialog box will be determined by the destination chosen. Should VIM or MAPI be chosen, the normal login option will appear. When the destination Disk file is chosen, a dialog captioned Choose Export File prompts you to choose the file name to which you wish to export. Type in the desired file name. (The format chosen will supply the appropriate extension. i.e. Words default extension is .doc, Excels default extension is .xls, etc. ) Select OK. A progress dialog appears and will disappear when completed.

#### Print

To obtain the print options, select the menu items File and then Print. A Print Options dialog will appear with the available options. The first item listed in this dialog is a Report description box. As each report is chosen, a short description of that report will appear in the description box.

The Print reports box listed below the description box allows you to select the report you wish to print. The next item, Print reports type, gives you the option to print either telephone listings or labels. Once a report type has been chosen, click on the Print reports box to see the available choices of either telephone listings or labels to be printed.

Below this item, the option to print by Groups will allow you to print selected group listings. These groups can be assigned in the Edit Record function of WinDial. See Edit Record. You may also print a selected or highlighted record by enabling the Selected Record option. Printing tagged records also is an option if the Tagged Record box is enabled.

The Print Preview option, if selected, will show you a preview of the report you have chosen to print. This will enable you to make any changes that might be necessary before actually printing the report. There are many other options that are available from the Print Preview dialog. You will have the ability to flip through the pages, zoom, export to disk or mail and you also have the option to print from this point.

The Set Title option allows you to change the report title and description. The report title will print at the top of any report that has a title. By entering a description of the report, you can better distinguish one report from another.

The Print Setup option gives you access to the standard Windows Print Setup dialog which allows you to change the printer and printer options.

## Print Call Log

The Print Call Log option has the same basic functions as the Print option. See Print. If selected, this option will print a report of your call log file. You have several report types to select from to present your data in different ways, such as monthly totals of calls and minutes. Use the Print Preview option from this screen to save unnecessary paper usage!

# Exit

Selecting this option will allow you to exit Windial Corporate Edition.

## Edit Menu

**Copy Delete Edit Record Find Add Record Attach Note Clear Tagged**

## **Copy**

To copy a record to the clipboard for insertion into other applications, select the menu items Edit and then Copy. Your record is now copied into the clipboard. Now switch to your application and move the cursor to the location you wish to insert the record. Then use the applications function for pasting. The record is now pasted in the format that was previously selected in the Form settings in the Setup Option from WinDials Main Menu. See also **Form settings**

**Note:** Besides using this menu selection, you can also use the standard Windows key combination (Ctrl + V) or  $(Ctrl + Insert)$  to accomplish this.

This function is great to use with your favorite word processor when required to write a letter or memo to someone listed in WinDial.

See also drag and drop.

See also dde. See also **Form settings**

### Delete

In order to delete a record or records, you may choose one of three ways. When using the menu, select the Edit item then Delete. You will be advised that you are about to delete the highlighted record. At this point, you will have the option to delete the record or cancel the operation. If any records are tagged, you will be prompted to delete all tagged records. If you select NO, you will be asked if you wish to delete the highlighted record.

You may also delete a record or records by using the delete button on the tool bar or with the delete key on the keyboard.

When a record is deleted, it is not physically removed from the data file but only marked for deletion and will not show up in the display. So, if you change your mind or have accidentally deleted a record, you can recall it by selecting the menu item View and then Deleted records as long as the data file has not been packed and re-indexed. See deleted records.

### Edit Record

This option allows you to edit the current selected record. To move to the record you wish to edit, select the item menu Edit, then select Edit Record. You may also use the short cut key of CTRL + E or the Edit icon on the tool bar. The data from the highlighted record you have selected to edit appears in this dialog. You are now able to edit any or all of the information in this record. You can also modify a record and then save it as a new record without changing the original record. At the bottom right hand corner of the dialog are two arrows that allow you to scroll within the records. The top right hand corner of the dialog displays the date and time the record was last modified

#### See also **Lookup Option**

#### Find

This option can save you a tremendous amount of time and many headaches when trying to locate that elusive record. You know the one--where you can only remember the extension of the phone number or that his or her first name was Aubrey! With the smallest of information, the Find option in WinDial can narrow down your choices making your job much easier.

You can easily locate records using the normal method of searching with WinDial when the information is known. Just start typing the information, depending on what field you are searching under, and WinDial will locate it. However, with the Find option you can locate records even when you can remember only fragments of those records. To access the Find option, select Edit from the menu then select Find or use the CTRL + F or Shift + F3 or Alt + F3 keys as short cuts or use the Search icon on the tool bar. When the Extended Search dialog box appears, you are prompted to enter a keyword that you wish to search for. You are given the option of searching any attached notes to the records as well. Upon selecting the Search button, WinDial searches all records containing your search keyword or specifications. You can either have the search stop on the first match or search until all records with the specifications have been found. The Go-To button will take you to the record you select from the list of matches. A counter at the lower left of the screen tells you how many records were searched and a counter at the lower right of the screen tells you how many matches have been found. You may either view these records or you may also choose the Select All option and Delete the records if you wish. **Note:** Clicking the right mouse button on a found record will display all information for selected record which is the same as the View button. See View Record information.

## Add Record

To begin adding records, click on the menu item Edit, then on Add Record or you can use the CTRL  $+A$ keys or use the Add button on the tool bar. The Add Record dialog box appears and is ready for your information to be added.

Tabbing through the fields (or Shift + Tab to go backwards) you will notice that several fields, such as Title, City, State, Group and Country, have options to choose from which are indicated by an arrow in a box to the right of the field. You may use this arrow key next to the field to view these options and you can scroll through the selections by using the up and down arrow keys. Or you may click on the Look Up button and double click on your choice. You may also use the up and down arrow keys to scroll within the Look Up box. See Look Up.

When the More key to the right of the dialog box is chosen, additional selections for the fields in the upper right hand corner will appear. This is especially useful for corporate users. There are many Dial Types available as well as many settings from which to choose.

The Ignore Case option allows you to turn the case sensitivity on and off. Enabling (checked) the Ignore Case option allows you to input information without worrying about capitalization. When disabled (unchecked), the first character in the field will automatically revert to the upper case as you add the information and tab to the next field. When the Ignore Case button is disabled, WinDial will also recognize the spelling of certain names such as Mc Donald and will capitalize the first letter of each part of the name. However, there must be a space between the first and second part of the name in order for WinDial to accomplish this. (i.e. Mc Donald)

The ditto option will insert the text of the last record entered allowing you to change only the text of the necessary fields. The Add Record dialog also contains a field for notes. This will provide you with the opportunity to add comments to any record. When a note is attached to a record, a note indicator will appear on the main screen of WinDial to the left of that record.

You can Save your information at any time. Should you select the Exit option before you have saved your records, a dialog box captioned WinDial Information will appear telling you that changes or additions to the record have not been saved and gives you the option to save the changes, discard the changes or to cancel which will return you to the Add Record dialog.

Note: This option will be disabled if the user does not have read/write access to the data file. i.e. A corporate data file residing on a server where a few users have read/write access and everyone else has read only access.

#### See also **Lookup Option**

### Attach Note

This option will allow you to attach a note to the current selected record. To attach a note, simply select the menu item Edit then Attach Note option or you may also use the short cut keys CTRL + N or you may use the Note icon on the tool bar. The dialog box, Attach Note, will appear and you may start typing the information you wish to attach to that record. When finished adding the note, click on the Save button. The Cancel button will bring you back to the WinDial list box.

View Menu

**View Record Information View Log Deleted Records Sort**

### View Record Information

To view the information in any selected record, click the left mouse button on the View item on the menu. Then click on Record Info or use the keys  $Alt + V$  then R. A dialog box captioned Record Information appears allowing you to view all of the information that you have entered for that particular record. In the lower left of the dialog box WinDial shows you some statisical information that could be of importance to you. It shows the Systems Resources, Task Count, CPU Type and Mode. In the lower right hand corner it shows Available Memory, WinDial Count, Coprocessor and Windows Version.

### View Log

This option can be a very important one if you must keep track of all calls you have may to an individual or a group of people. You will be able to view the log of all calls made. To view the log, select the item menu View then select View Log or you can use the keys  $Alt + V$  then the V key. This will do the same as using the mouse.  $(Alt + V, V)$ 

The next box you will see is captioned Log View. The log will display the last number dialed on top and be sorted by date and time downward. The Log View dialog box gives you several options. The Filter option, when chosen, will allow you to enter dates so that you may be able to view the log of the calls you made during that period. It also gives you the option of searching for calls logged for that time frame by individual records or all records. The Flush option will remove all of the calls logged for the individual record or group of records for the dates you have chosen. The Delete button when selected will delete the current highlighted record from the log. Note: You have scrolling capabilities within this screen. You are also given the opportunity to Print the log from this dialog. When the Print button is selected, a dialog captioned Log Print Options appears. On the right side of this dialog, several options are available that will allow you to add information to the report to be printed. The Set Title button will bring you to a screen where you will be asked to supply a title for your report as well as a description. Once you have typed a title and description click on OK and you will return to the Log Print Options dialog. You may then wish to preview the particular log you wish to print by selecting the Print Preview option. The Printer Setup option is the standard Windows Print Setup dialog. Now you are ready to print your log. Simply click on Print, enter the pertinent information in the Print dialog and you report will be printed. See Print.

### View Deleted Records

To see the records you have deleted, select the menu item View, then Deleted Records or use the short cut keys,  $Atl + V$  then D. A dialog box entitled Deleted Records appears as do any records you may have previously deleted. It will indicate how many records have been deleted. You can also scroll up and down and side to side to see the information you have deleted. You then have the option to undelete any or all previously deleted records or you can permanently remove deleted records. If you enable (checked) the Select All option you will be able to undelete or remove all records therefore avoiding a record by record procedure. Exiting this dialog will return you to the main WinDial list box. **Note**: When removing deleted records, a complete pack and reindex of data files will occur and of course this is a time consuming process if you have many records.

#### Sort

The sort option allows you to sort the displayed records by six different ways. You may sort by name, company name, city, state, department and job title. To utilize this option, select the menu item View and then Sort by or you may use the keys  $Alt + V$  and then S. You may also click the left mouse button on any column on the header of the WinDial list box where the word Sort appears as you move your mouse. When you have selected the column by which you wish to sort, the header turns a different color indicating your choice. The records in the list box will now appear alphabetically in that column. **Note:** You may wish to change the speed search key to match your current sort order.(Alt +S,S)

# Setup Menu

**Modem Settings Dial Settings Redial Settings Log Settings Form Settings**

### Modem Settings

An option for setting the parameters for your particular modem is under Setup. To access this dialog, select menu item Setup and then select Modem Settings. You may also use the short cut keys Alt + S and then M. The default modem init string (ATV1M1X4E0) should function on most modems but you are able to modify it to your particular modems specifications. You may also set the Modem Dial String and the Modem Hangup String as well. The communication port and baud rate should match your modem specifications and there are options which allow you to set these. If you do not have a modem installed, select no modem under the Com. Port No. option.

## Dial Settings

Years ago, making a telephone call was a fairly simple task. Today with the vast number of options for calling, making a telephone call can be frustrating. The advancement in technology has also advanced us into a state of confusion. To make life a little simpler and a little less confusing, WinDial takes some of that technology and gives you some control over it. Allowing you to set some of the dial settings to meet your requirements should make your job a little easier.

To access the dial settings menu, select the Setup option from the WinDial list box and then select Dial Settings (or use the Alt  $+ S$  keys and then hit D). A dialog captioned Dial Settings will appear offering many options. You may tab through these options to add your information or you may click the left mouse button on any given field.

Setting description and Setting for. The Add Country option enables you to add countries to choose from and selct the number of digits required to complete a call to that particular country. There is an option to add or remove local prefix toll calls. When enabled (checked), the Insert area code when dialing toll prefix option will automatically insert the area code whenever a toll prefix is dialed.

The User Defined button, when selected, brings up a dialog titled User Defined Dial Types. With this option, the user will be able to insert any prefixes or suffixes that may be necessary to dial before and/or after the telephone number. In the lower right hand section of the Dial Settings dialog box, there are selections that you may wish to fill in with any required prefixes for the different types of calls you will be making.
### Redial Settings

The Redial Settings option under Setup allows you to set the interval between dialing attempts and set the number of attempts to redial the call. You must first select the menu item Setup and then Redial Settings or use the Alt + S then R. You may select as little as one second to as many as 100 seconds between each attempt to redial. And you may select as few as one or as many as 100 times for WinDial to attempt to redial. There is also an option to disable (unchecked) or enable (checked) the redial function and you can minimize the screen while redialing so as to free your computer for other tasks until your call is complete. An option at the bottom of the Redial Settings dialog allows you to

# Log Settings

The log settings option is intended for specifying a private path for the log file in a multi user environment where users may share the same copy of this program. To access this option, select Setup from the WinDial list box then select Log Settings or use the  $\overrightarrow{Alt} + S$ , then L. From the Log Settings dialog box you should then either select Default or Log File. If you select Log File, another dialog box captioned Select Log File will prompt you to select the file type you wish for the log. You have the option to turn the Log on or off by enabling or disabling that option in the Log Settings dialog. **Note:** The log file is not multi user aware!.

### Form Settings

The form settings option when chosen allows you to create your own unique form which to print if desired. Select Setup from the main menu and then Form Settings  $(Alt + S$ , then F). From the dialog box captioned Form Design, you can design your form with your own personal touch or a standard design for your company. It is very simple to use and after trying it a few times you will be able to design an unlimited number of forms.

The first option you will notice is the Format Type. Under this option, you can choose from the three forms used in transfering data. You may use the Copy and Paste format, the Drag and Drop format or the DDE format. Simply click on the one you wish to use. The next option is Available Fields and to the right of that is Appearance. The Available Fields section lists all of WinDials available fields for use within your data file. The fields in the Appearance section are the default. To begin with your form, select Clear and the Appearance fields will clear and you may start on your own design.

To begin, you may wish to have an idea of how your form should look. Then, select the field you would like on the first line of your form from the Available Fields section. By using the right arrow key in between the Available Fields section and the Appearance section, transfer the data by clicking once on that button. The data should appear in the Appearance column. The tool bar below these sections offer the standard punctuation you would use when typing information in a similar manner. For example, if you wish to have a Title then the First Name and then the Last Name on the first line of your form, simply click the mouse button on the Title field in WinDials Available Fields then click the right arrow button. The word TITLE should appear in the Appearance section. You would then select Space so that a space will appear between the title and the first name. Then select FNAME, then Space and click on the right arrow button. Then select LNAME and click on the right arrow button again. On the first line of the Appearance section you would then have: TITLE FNAME LNAME which would appear on your form as : Mr. John Doe. Once you have chosen all of the information for the first line of your form, you would select New Line and then then select what is to appear on the second line from the Available Fields column and then click on the right arrow button. Now this information should appear on the second line of the Appearance section. Continue in this manner until all of the information you wish to have on your form is entered. You are able to move your information on each line by selecting Tab. Click the mouse on Tab as many times as you would like your information to be moved across the page. You can scroll across the Appearance dialog by clicking a number of times on either edge of the box.

 Should you wish to include other fields that are not listed in the Available Fields section, you can select the Add Text option and a dialog titled Form Text prompts you to type the text you wish to add to the form. Upon selecting OK, your text will appear at the bottom of the Appearance box along with the other information that you have chosen. If you transfer the wrong data on the wrong line, simply double click on the left arrow key until the information is cleared from the screen.

# Options Menu

**Display Back colors Text colors Change List View Change Field Names Change Alphabet Change File Description Change Group Description Manual Dial Clipboard Dial**

# **Display**

The Display menu item under the Options categtory from WinDials main menu offers four categories. To access this option, select the WinDial list box menu item Option then Display or use the keys  $Alt + O$ , then D. The four categories are listed below and a short explanation of each is given.

### **Window Size and Location**

If the User Defined option is selected, the program will remember the size and location it was last displayed. The next time it is started it will have the same location and size. If the Windows Default option is selected, the program will start as a standard Windows program. The Stay on Top function allows this program to stay on top of other programs (when minimized) whether it is active or inactive. This is particularly useful if you are using full screen Windows program and this screen is minimized. The Remember Dial Dialog Location option allows you to choose where you wish the Dial dialog to appear each time a call is made. When this option is enabled, WinDial will remember the exact location of the Dial dialog of the previous call.

### **Display Time**

This option will allow you to display the time and date in the lower left of the screen. You also have the option to display the time when WinDial is minimized.

### **Horizontal Scroll and Alphabet Buttons**

These options will allow you to enable or disable the horizontal scroll bar and the alphabet buttons.

### **Sound and Warnings**

The Sound option allows you to enable or disable audio alarm when dialing is complete.

The Read only warning appears when the data file you are currently working on is read only. For example: The network administrator has given you read permission only. After seeing this warning several times, you may want to disable it! This will not change your access right; it just will not display the warning.

# Colors

Use this option to change the background and text colors of the phone listing. To access these options, select Options, then select Back Colors (Alt + O, then C) or select Text Colors (Alt + O, then T).

# Change List View

One of the features of WinDial that can be very useful is the option to change the headings that display in the columns of the list box. This allows you to customize Windial to your specifications. Select the item Options from the menu and then select Change List View or use the short cut keys Alt + O, then L. A dialog box captioned List View appears and shows seven selections in which you may enter your heading information. The information in each of these selections that show when the dialog first appears will be the default headings. It describes what information will be shown in each column. Simply click on the arrow to the right of the information box and select which heading you want for that particular column. You may also tab through the selections and use the left and right and up and down arrow keys for making your selections should you not have a mouse. When all selections have been made, click the Save button and your heading information is set for your particular database.

# Change Field Names

Using the Change Field Names option allows you to change any of the many field names in your records. Select the menu item Options, then select the Change Field Names or  $Alt + O$ , then F. The dialog box, Change Field Names appears and you are prompted to type in the new field name and the field number. The Default button, if selected, will automatically insert the default field names.

This option can be of great assistance when going from one database to another but can also be very useful when using foreign languages.

**Note:** Remember! Phone number fields are used for dialing and will be used as such regardless of the field name.

### Change Alphabet

This function is intended to change the alphabet on the alphabet button bar for the language in use. If you have Windows installed for a language other than the default (USA English), you may wish to change the alphabet button bar to that language. This may be used to add numbers and other keyboard characters to the alphabet button bar as well. You also have the option of changing the size of the buttons. This may help you fit all of the buttons within the viewable area depending on the number of buttons you select (maximum of 40) and the screen resolution your particular computer is using. To access this option, select Change Alphabet from the Options item on WinDials list box. You may also use the short cut keys,  $Alt + O$ , then A.

# Change File Description

Select the menu item Options, then Change File Description  $(AIt + O, I)$ . This function allows you to change the description of the file beyond the 8 character limit in DOS. This description is displayed in the caption bar in WinDials main window next to WinDials name and will also appear when the application is minimized. This is particularly convenient when you have more than one instance of the application running at the same time with different databases.

# Change Group Description

You may wish to separate the information in your data files by grouping certain files together. Using the Change Group Description option will allow you to name these groups therefore making the information in each group for your sorting, printing, etc. functions more readily accessible.

To change the description, select the Options item from the main window, then select Change Group Description or select  $Alt + O$ , then G.

### Manual Dial

Click on the button on the tool bar that has an M on it when you wish to manually dial a telephone number. (You may also access it by using the short cut keys,  $Alt + O$ ,  $CTRL + M$  or use the  $CTRL + M$ keys straight from WinDials main window.)

Use this option to manually dial a telephone number not in your phone list. Once the dialog box appears with the caption Manual Dial, you may type the number you wish to dial or use the mouse and click on each number of the one you wish to dial. Select the Dial button when you are ready for WinDial to dial the number you have selected.

# Clipboard Dial

Clipboard Dial allows you to dial a telephone number that you have pasted from another application to the clipboard. To use this option, select either the Options item from the main menu and select Clipboard Dialing or use the short cut keys  $Alt + O$ , then  $CTRL + B$  or click on the C button on the tool bar. WinDial will attempt to dial the telephone number you have stored in the clipboard. A dialog box captioned WinDial Information may appear stating that the clipboard data is not all numeric. You may choose not to continue however should you continue, WinDial will convert the number you wish to dial to all numeric characters and will dial that number. For example: (555) 123-4567 will be converted to 5551234567. WinDial will also convert alpha characters to numeric characters as in the telephone number 555-ABC-DEFG which will be converted to 5552223334. The standard WinDial dialing dialog box will appear once the dialing begins. See Dialing.

# Help Menu

**Help for Help Extended Help Keys Help Help Index About**

# Help For Help

This option will show the standard Windows help on how to use help.

# Extended Help

WinDial's data file and log file are in dBase IV compatible format and can be accessed by many other programs. For example: Foxpro for Windows, Paradox for Windows, Excel and dBase, etc. Many of these programs, however, use their own index file format or none at all. Due to this, there is a built-in logic in WinDial that when it does not detect an index file, it will automatically create a new one. So when reverting the data file back to WinDial, just delete the index file before starting WinDial. By default, the caption bar on the main WinDial window shows the name WinDial Corporate Edition. You can, if you desire, change that to read whatever you wish to call your application. For example, instead of it reading WinDial Corporate Edition you can use your company name. (i.e. DameWare Development) It will then appear in the caption bar whenever the application is started. In order to accomplish this you must edit your WDCE30.INI file manually which is located in the Windows directory. Find the section [Display], then add the key word Caption= (if it does not already exist) plus the desired text. For example:

[Display]

Caption=DameWare Development

By default, WinDial uses 128KB of memory for caching. Normally, this would be adequate for most situations. But should you have very large data files and desire to be able to scroll faster, you may want to increase this. Also, if you run WinDial on a network with very many users accessing WinDial and making changes to records, it may be desirable to disable caching (cache value of 0) to minimize the possibility of record lock warnings. This must be done in 64K increments. Around 960KB has proven to be very efficient on large databases. However, consideration to the physical memory on a particular computer should be taken since making this number too high would make Windows swap to virtual memory disk. In order to accomplish this, you must edit your WDCE30.INI file manually which is located in the Windows directory. Find the section [Display], then add the key word Cache= and the desired cache size. For example:

[Display] Cache=960

The default DDE TimeOut value is 10000ms which is the maximum time that WinDial will wait for an acknowledgement and should be sufficient for most situations. But should you need to change this, you can do so by editing your WDCE30.INI file manually which is located in the Windows directory. Find the section [DDE], then add the key word TimeOut= and the desired time in milliseconds. For example:

### [DDE] TimeOut=15000

WinDial is capable of being used as a shared application on a network. But certain files are unique to the individual user and must be placed in a directory private to that user and WinDial needs to know where this directory is located. If Windows is installed as a shared application, selecting the users Windows directory would be a good place to select as the private directory. In order to accomplish this, you must edit your WDCE30.INI file manually which is located in the Windows directory. Find the section [UserInfo], then add the key words Shared= and PrivateDir=. For Shared= you would type Yes. For PrivateDir= you would type the private directory. For example:

[UserInfo] Shared=Yes PrivateDir=F:\WINDOWS

#### See Network Administrator

The following items pertain to the Word 6.x add-in library DWDWORD6.WLL. The first item simply changes the text on the button. The second item changes the text on the Words edit menu. The third item determines what position the button is to be placed in the Word standard tool bar. The next item turns bold face on or off, on being 1 and off being 0. The last item is a loop delay that you may never have to use but if you encounter a machine that is unable to respond fast enough to the DDE request between Word and WinDial, you can up this value which is done in milliseconds. Below are listed the default values.

 [WLL] ButtonText=WinDial MenuText=WinDial Search... ButtonPos=20 BoldText=1 Delay=250

# Drag & Drop

The drag and drop option in WinDial can be a very powerful tool, especially when using a word processor. While holding down on the right mouse button on a particular record within the WinDial listings, drag and drop it to your favorite word processor. This can save you lots of time and frustration.

See also **Form settings** 

# Lookup table

This option allows you to store frequently used values for certain fields for quick retrieval and uniformity. It is only available under the Edit dialog whenever you add or edit a record. This may be accomplished by either clicking on the lookup button (box with an arrow to the right of certain fields) and double clicking on the selection within the dialog or by tabbing to the field and pressing ALT + L and then making your selection.

# About

The "About" menu option will bring up a dialog with information about the version of WinDial you are running and information about the registered user and his/her registration number.

# Column Header

Several functions can be done within the column header. First, the column header indicates what information is to be displayed. Also, when the cursor is represented by a double arrow along the area of the column header, you may adjust the column size by holding down on the left mouse button and dragging the column to the desired size. One other function that can be accomplished with the column header is sorting. While dragging the mouse along the header, the word sort appears in any column that may be used for sort purposes.

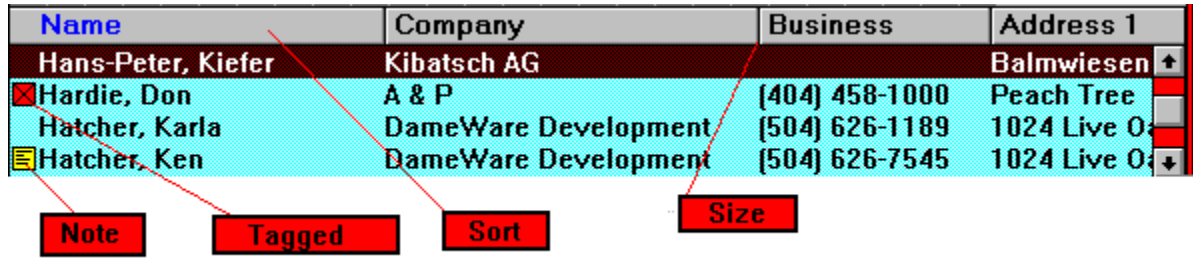

For help with above Items  $\triangle$  click on button desired.

# Note Indicator

One feature of WinDial is a note indicator. Whenever you have attached a note to a record, a note indicator will be placed to the left of that record in the WinDial list box.

# Tagging Records

Another feature of WinDial is the ability to tag records for such functions as printing and deleting. Instead of having to do each record individually you can tag up to 50 records and with a couple of keystrokes WinDial will print or delete all tagged records. The tagged records are indicated by a red square to the left of the record in the WinDial list box.  $\blacksquare$ 

You are also able to Clear Tagged records with an option under the Edit menu item.

### Selecting Phone Number

In todays world we no longer have just a residence phone and a business phone. Almost everyone has a cellular phone and if you do not you certainly have a pager! When you wish to dial a number, you can locate the appropriate number more easily by using one of the six types of telephone numbers you may have for each of your records. Should you wish to call someone on his or her cellular phone, simply click the left mouse button on the small box next to the Cellular selection at the top right hand section of the WinDial main window then click on dial. If that particular record has no cellular listing, a dialog box captioned Select Number will appear and give you the option to change your selection of telephone number types. The disabled or greyed selections are those that do not exist for that particular record. If using the keyboard, F5, F6, F7, F8, F9 or F10 will change the selection as well.

# Dialing

Dialing can be accomplished one of three ways. You can either click the mouse on the Dial button on the WinDial main window or double click with the left mouse button on the current selected record or a carriage return will accomplish this as well. After dialing, a dialog box captioned WinDial will appear displaying information about the call being made. You will also be given the option to view existing notes from the main database and attach a note to this particular call which can later be viewed by choosing the view log option.

If you do not have a modem, select the "No Modem" option in the Com. Port No. under Modem Settings. Now, all procedures that would normally dial the phone number will instead bring up the "Record Info" dialog.

# WinWord 6.x WLL Add-In

WinDial has incorporated another alternative to complex DDE commands by providing a Microsoft Word 6.x add-in link library. If you had Word 6.x installed at the time you installed WinDial, you would have had the option to have this library automatically installed for you. If not, all you have to do is find the file DWDWORD6.WLL in the WinDial directory (if you cannot find it, it should be on your WinDial diskettes) and copy it to the Word startup directory. To find this directory, select the menu item Tools in Word, then select Options and then File Locations. If it does not exist, create it using Word. Then copy the file DWDWORD6.WLL to this directory. Now you have similar capabilities as the DDE samples in this documentation. See DDE.

### DDE

Using WinDial DDE with **WinWord** Using WinDial WLL Add-Infor **WinWord 6.x** Using WinDial DDE with **WordPerfect** Using WinDial DDE with **MS Access**

**The Application name is.** WinDial

**Available Topics for DDEInitiate**

System

#### **Available Topics for DDEExecute**

Search, NewRecord, WriteRecord, FindRecord, FindNext, UpdateRecord.

#### **Available Topics for DDERequest and how they correspond to WinDials data table.**

Name, LastName, FirstName, Company, Address1, Address2, City, State, Zip, Country, PhoneBusiness, Extention, Fax, PhoneResidence, PhoneCellular, PhonePager, Title, JobTitle, Department, Location, MailUnit, SBU, RA, SSN, Status, StartDate, EndDate, Supervisor, Secretary, Date, Time, Dial1, Dial2, Dial3, Dial4, Dial5, Dial6, Group, IsMemo, IsTag, Memo, Status, Form, Record, Topics, Search, NewRecord, WriteRecord, FindRecord, FindNext, UpdateRecord.

Status = The current status of the search dialog. Used after DDEExecute with a topic of Search. Record = Retrieves the current record not including the memo field. Form = Retrieves the current record in the form specified in the DDE FORM FORMAT. Memo = Retrieves the current memo field. Topics = Retrieves Available Topics NewRecord = Prepares for a new record WriteRecord = Writes a new record FindRecord = Finds a record  $FindNext =$  Finds next record UpdateRecord = Updates current record

#### **NOTE:**

Two sample files are located in the WinDial directory. 1. WinWord ver. 6.0a DOT file WINDIAL.DOT

2. WordPerfect ver. 6.0 WCM file WINDIAL.WCM

# WinDial DDE with WinWord

This sample macro is for WinWord 6.0a and may not work with other versions of WinWord.

The first sample executes the WinDial Search dialog box then it waits for the user to either select a record or cancel the operation. If the user selects a record it then retrieves the record in the predefined WinDial DDE Form format and inserts the record at the cursor location in Word.

The second sample also is using the WinDial Search dialog but only retrieves two fields from the record, FirstName and LastName, and then inserts at the cursor location in Word.

### **Sample 1.**

Sub MAIN Dim Data $\$(50)$ 

> On Error Resume Next Chan = DDEInitiate("WinDial", "System") ' Establish WinDial link. DDEExecute Chan, "Search" 'Execute the WinDial DDE Search dialog

 $Start = 1$ 

While Start 'Keep running in this loop until we have selected a record or 'canceled the search.

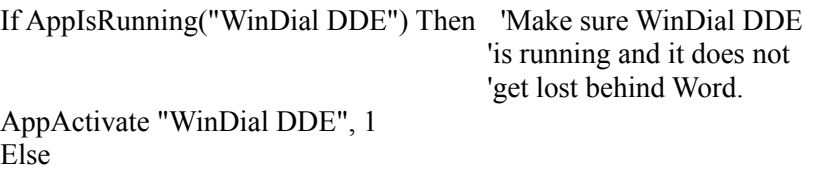

 $Start = 0$ End If

Data\$ = DDERequest\$(Chan, "Status") 'Check the status 'of WinDial DDE. If InStr(Data\$, "OK") Then Goto SelectOK 'User selected a 'record. If InStr(Data\$, "Canceled") Then Goto Quit 'User canceled the 'search.

#### **Wend**

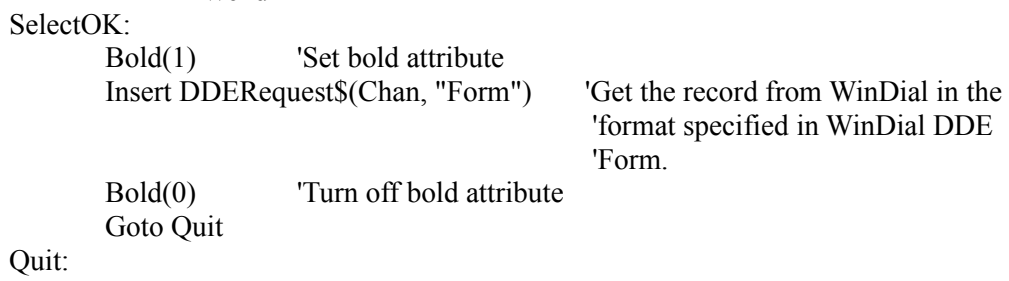

DDETerminate Chan 'Terminate links with WinDial Server. End Sub

### **Sample 2.**

Sub MAIN Dim Data\$(50) Dim Name\$(250)

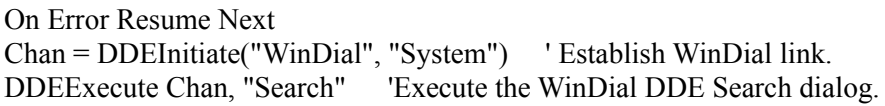

#### Start =  $1$

While Start 'Keep running in this loop until we have selected a record or 'canceled the search.

> If AppIsRunning("WinDial DDE") Then 'Make sure WinDial DDE 'is running and it does not 'get lost behind Word.

AppActivate "WinDial DDE", 1 Else Start =  $0$ End If

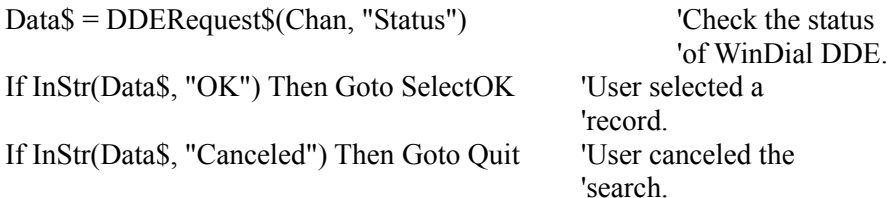

Wend

#### SelectOK:

```
Name$ = DDERequest$(Chan, "FirstName")
ver\ = AppInfo\(2)
If ver\$ = "6.0" Then See note below
name$ = Left$(name$, Len(name$) - 1)
Else
name = Left$(name, Len(name$) - 2)EndIf
Name$ = Name$ + Chr$(32)Name$ = Name$ + DDERequest$(Chan, "LastName")
```
Bold(1) 'Set bold attribute. Insert Name\$ Bold(0) Turn off bold attribute.

Goto Quit

### Quit:

DDETerminate Chan 'Terminate link with WinDial Server.

#### End Sub **NOTE:**

Depending on the version of WinWord, WinWord may or may not strip the carriage return and line feed character. Windial always appends these characters to a field request. If you do not need them you will have to strip them.

Sample for stripping carriage return and line feed character depending on versions of WinWord.

name\$ = DDERequest\$(Chan, "FirstName")  $ver\$  = AppInfo\$(2) If ver $\mathcal{S} = "6.0"$  Then name\$ = Left\$(name\$, Len(name\$) - 1) If ver $\$\$  = "6.0a" Then  $name$  = Left $$(name$ , Len(name $$) - 2)$ If ver $\$$  = "2.0" Then name\$ = Left $$(names, Len(name) - ?)$ If ver $\mathcal{S} = "2.0a"$  Then  $name$ = Left$(name$, Len(name$) - ?)$ If  $ver\$  = "2.0b" Then  $name$ = Left$(name$, Len(name$) - ?)$ If  $ver\$  = "2.0 $c$ " Then name\$ = Left\$(name\$, Len(name\$) - ?)

# WinDial DDE with MS Access

This sample module is for Microsoft Access 2.0 and may not work with other versions of Access.

The first sample adds a single record to WinDials current database from the current Access form named "Entry Form". The second sample adds all records from the current data table DWD.

Sample 1.

```
Function WinDial ()
    On Error Resume Next 'Set up error handler.
    Msg = "Unable to locate WDCE30.EXE" 'Make message.
    Chan = DDEInitiate("WinDial", "System") 'Establish Dial link.
        If Err Then 'If error occurs, Windial is probably not running.
          Err = 0 'Reset error
          I = \text{Shell}("C:\WDCE30\WDCE30.EXE", 1) 'and start WDCE30.EXE.
           If Err Then
           MsgBox Msg, 48 'Unable to locate WDCE30.EXE.
          Exit Function 'If another error, exit.
           End If
           Chan = DDEInitiate("WinDial", "System") ' Establish Dial link.
    End If
        DDEExecute Chan, "NewRecord"
        DDEPoke Chan, "LastName", Forms("Entry Form").LNAME
        DDEPoke Chan, "FirstName", Forms("Entry Form").FNAME
        DDEPoke Chan, "Company", Forms("Entry Form").COMPANY
        DDEPoke Chan, "Address1", Forms("Entry Form").ADDRESS
        DDEPoke Chan, "City", Forms("Entry Form").CITY
        DDEPoke Chan, "State", Forms("Entry Form").STATE
        DDEPoke Chan, "Zip", Forms("Entry Form").ZIP
        DDEPoke Chan, "Country", Forms("Entry Form").COUNTRY
        DDEPoke Chan, "PhoneBusiness", Forms("Entry Form").PHONE
        DDEPoke Chan, "Fax", Forms("Entry Form").FAX
        DDEExecute Chan, "WriteRecord"
        DDETerminate Chan ' Terminate links with WinDial Server.
End Function
Sample 2.
Function WinDialAll ()
    Dim MyDB As Database, MyTable As Table
   Set MyDB = CurrentDB() Set MyTable = MyDB.OpenTable("DWD") ' Open Table.
```
 On Error Resume Next ' Set up error handler. Msg = "Unable to locate WDCE30.EXE" 'Make message Chan = DDEInitiate("WinDial", "System") ' Establish Dial link. If Err Then 'If error occurs, Windial is probably not running.  $Err = 0$  'Reset error  $I = \text{Shell}("C:\WDCE30\WDCE30.EXE", 1)$  'and start WDCE30.EXE. If Err Then MsgBox Msg, 48 'Unable to locate WDCE30.EXE. Exit Function 'If another error, exit. End If Chan = DDEInitiate("WinDial", "System") 'Establish Dial link. End If DoCmd Hourglass True MyTable.MoveFirst 'Locate first record. Do Until MyTable.EOF 'Begin loop. DDEExecute Chan, "NewRecord" DDEPoke Chan, "LastName", MyTable.LNAME DDEPoke Chan, "FirstName", MyTable.FNAME DDEPoke Chan, "Company", MyTable.COMPANY DDEPoke Chan, "Address1", MyTable.ADDRESS DDEPoke Chan, "City", MyTable.CITY DDEPoke Chan, "State", MyTable.STATE DDEPoke Chan, "Zip", MyTable.ZIP DDEPoke Chan, "Country", MyTable.COUNTRY DDEPoke Chan, "PhoneBusiness", MyTable.PHONE DDEPoke Chan, "Fax", MyTable.FAX DDEExecute Chan, "WriteRecord" MyTable.MoveNext 'Locate next record. Loop 'End of loop. DoCmd Hourglass False MyTable.Close 'Close Table. DDETerminate Chan ' Terminate link with WinDial Server.

End Function

### WinDial DDE and Wordperfect

### **Sample.**

```
APPLICATION(A1; "WordPerfect"; Default; "US")
DDEINITIATE(hConv; "WINDIAL"; "System") //(Server and topic names.)
IF(hConv = 0) //(If WinDial is not running, execute it.)
APPEXECUTE("C:\wdce30\wdce30.exe")
WAIT(5)Endif
DDEINITIATE(hConv; "WINDIAL"; "System") //(Server and topic names.)
IF(hConv \leq 0) //(If WinDial is running, send command.)
```

```
DDEEXECUTE(hConv; "Search")
```

```
Start:=1
While (Start=1)
         DDERequest(data;hConv;"Status")
         If(StrPos(Data;"OK")>0)
         Go(SelectOK@)
         EndIf
         If(StrPos(Data;"Canceled")>0)
         Go(Quit@)EndIf
```
### EndWhile

```
Label(SelectOK@)
```

```
DDERequest(data;hConv;"Form")
AttributeAppearanceOn ({Attrib: Bold!})
Type(data)
AttributeAppearanceOff ({Attrib: Bold!})
Go(Quit@)
```
### $LABEL(Quit@)$

DDETerminate(hConv)// Terminate link with WinDial Server.

### ENDIF Return

# **Network administrator**

WinDial has been written and tested (Novell 3.11, IBM and Microsoft Lan Manager and Work Group for Windows) for installation on the individual workstations and accessing the database on the server. It may also work in other installations but has not been tested. i.e. Shared installation

Installation on many workstations may be easily (or at least more quickly) accomplished by copying the entire WinDial diskette to the network server and then running the setup routine from the workstations. Customized installation is available through editing the supplied WDCE30.INI file. This file has comments helping with each custom section.

Depending on use, it may be necessary from time to time, to pack and reindex the data file in order to keep it's size and speed in check. (dBase does not remove deleted files until packed and reindexed.) This is accomplished by selecting (View/Deleted Records/Remove). In order to do this the file must be opened in exclusive read/write mode, which is automatically accomplished when no other user is accessing the file. WinDial can handle very large databases (one billion--but has only been tested with 100,000). Depending on your particular database size, this may be a time consuming task.

If you have users that you do not wish to give read/write access, you should change their privileges for the WinDial database directory on the server to read only and WinDial will turn off any file modification features or options for this user.

Supplied with the program is a file (INSTALL.INI)hi

IDM\_REGISTERch may aid in installation of this product. Read the INSTALL.INI for options.

### Registration Form

.

WinDial Registration and Order Form RKHCE3.0  $\mathcal{L}=\mathcal{L}=\mathcal{$ 

To place your order, fax us at (504) 626-1189 or send this form to:

### **DAMEWARE DEVELOPMENT 1024 Live Oak Loop Mandeville, La. 70448 For credit orders see section: Credit card order information**

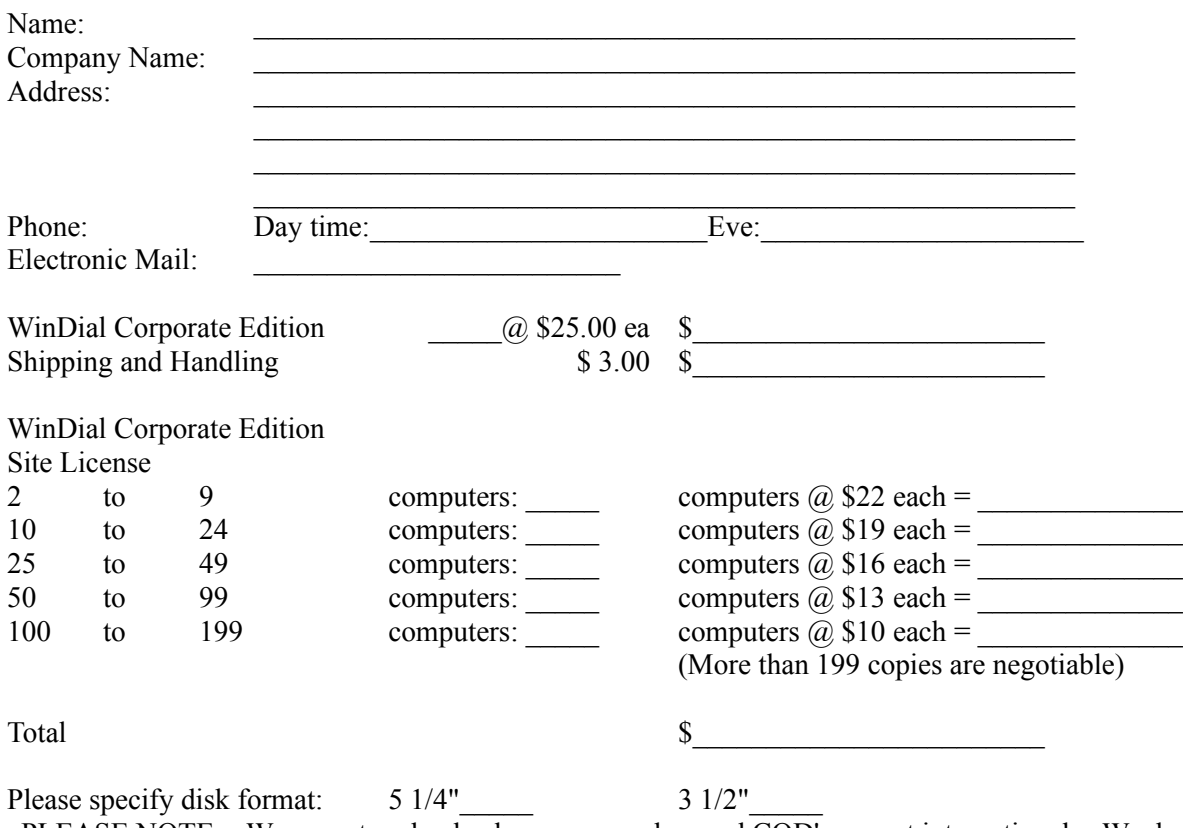

PLEASE NOTE: We accept cash, checks, money orders and COD's except international. We do not accept unsolicited POs or overseas checks not drawn on American banks. Overseas orders please include an additional \$5.00 USD for S & H

# How To Register

For added convenience, you may register WinDial Corporate Edition in any of the following ways:

**1.** To register WinDial, you may send in the registration and order form or fax it to us at (504) 626- 1189.

**2.** You may also complete the registration and order form and send it with a check or money order to:

### **DAMEWARE DEVELOPMENT**

#### **1024 Live Oak Loop**

### **Mandeville, LA. 70448**

**3.** Use CompuServe's easy shareware registration system which will bill your CompuServe account (Just type GO SWREG at the CompuServe prompt and when asked for programs Registration ID type 768). If you register on CompuServe we will update your registration on line and remove the "NAG" screen.

### **4. CREDIT CARD ORDERS SEE:**

### **Credit card order information**

**5. FOR OVERSEAS ORDERS SEE:** 

### **Overseas Purchases**

**6. Software Spectrum**  Software Spectrum 2140 Merritt Drive Garland, Texas 75041 Fax 214-864-7878 Phone 214-864-7887
## What do I get when I register

There are no limitations in this shareware release, but you may encounter a "nag" screen from time to time. Upon registration the "nag" screen will be removed. The product will be registered in your name and you will receive the latest version. It's a small price to pay for your peace of mind. You may also keep abreast of the latest version of WinDial Corporate Edition as well as any new products by calling our BBS. You may also find data files of special interest or new print report files. The number is 504-626- 7545.